# **Pristup**

- **[Pristup klasteru iz mreže CARNET](#page-0-0)** 
	- <sup>o</sup> [Linux](#page-0-1)
	- <sup>O</sup> [MS Windows](#page-0-2)
	- <sup>O</sup> [Korištenje grafičkog okruženja](#page-1-0)
		- $L$ inux
		- **[MS Windows](#page-1-2)**
- **[Pristup klasteru izvan mreže CARNET](#page-2-0)** 
	- <sup>O</sup> [Izrada ključeva](#page-2-1)
		- **[Linux](#page-2-2)**
		- **[MS Windows](#page-2-3)**
	- [Spajanje na posebni pristupni čvor](#page-3-0)
		- $L$ inux
		- **[MS Windows](#page-3-2)**
	- <sup>O</sup> [Spajanje na klaster](#page-4-0)
	- o [Korištenje grafičkog okruženja](#page-5-0)
		- **[Linux](#page-5-1)**
		- **[MS Windows](#page-5-2)**
	- [Kopiranje datoteka s osobnog računala na klaster](#page-9-0)
		- $Linux$
		- [MS Windows](#page-10-1)

Nakon uspješne prijave dobiti ćete e-mail s pristupnim podacima za klaster.

Adresa pristupnog čvora klastera je teran.srce.hr, a pristupa se protokolom SSH.

Λ Direktan pristup klasteru moguć je isključivo iz CARNET-ove mreže.

## <span id="page-0-0"></span>Pristup klasteru iz mreže CARNET

#### <span id="page-0-1"></span>Linux

Ako koristite neki od Linux OS-ova, klasteru možete pristupiti iz komandne linije koristeći naredbu (korisničko ime u primjeru je korisnik):

ssh korisnik@teran.srce.hr

Nakon izvršavanja gornje naredbe, potrebno je upisati dobivenu zaporku.

## <span id="page-0-2"></span>MS Windows

Ako koristite Windows OS, za pristup klasteru potrebno je instalirati SSH klijent (npr. [Putty\)](https://www.putty.org/).

Nakon instalacije i pokretanja, na početnom ekranu programa Putty, u polje Host Name (or IP address) potrebno je upisati

korisnik@teran.srce.hr

te zatim kliknuti na gumb Open. Nakon toga, u otvoreni prozor potrebno je upisati dobivenu zaporku.

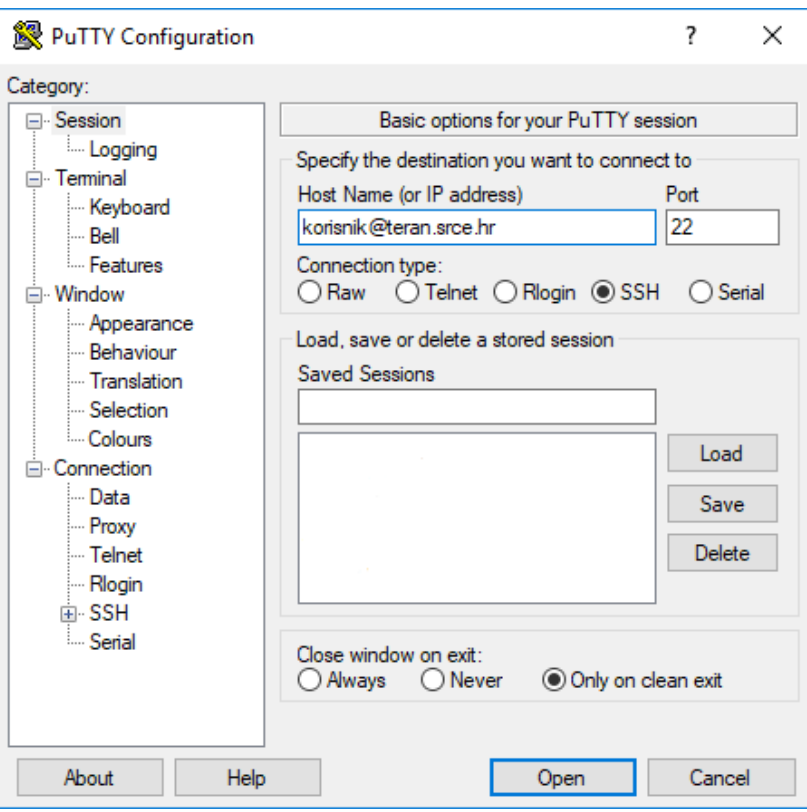

## <span id="page-1-0"></span>Korištenje grafičkog okruženja

#### <span id="page-1-1"></span>Linux

Spojite se na teran.srce.hr prosljeđujući X11:

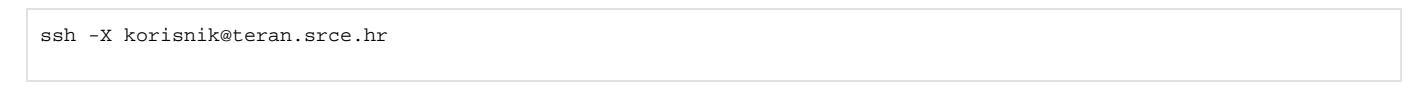

Po spajanju, možemo testirati uspješnost provedene akcija pomoću naredbe

xterm

#### <span id="page-1-2"></span>MS Windows

Preuzmite i pokrenite aplikaciju [Xming.](https://sourceforge.net/projects/xming/)

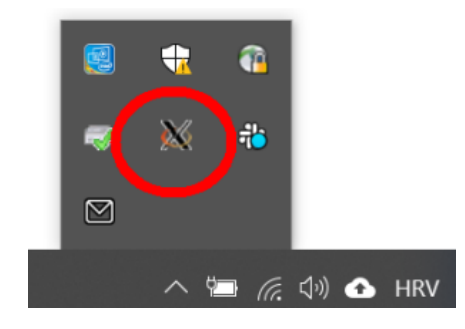

Za grafičko okruženje potrebno je u kategoriji Connection→SSH→X11 odabrati Enable X11 forwarding.

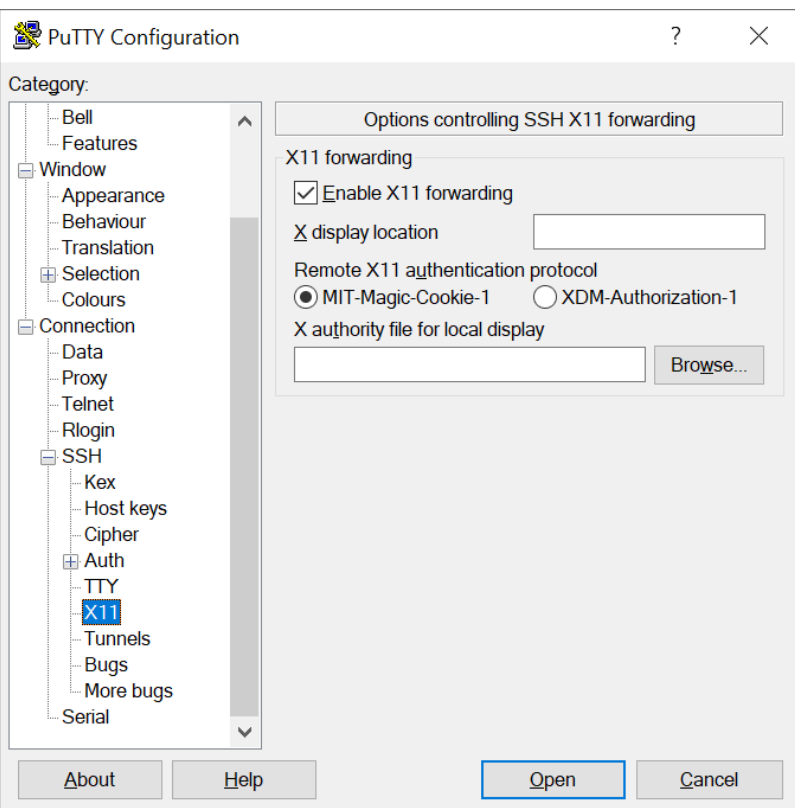

## <span id="page-2-0"></span>Pristup klasteru izvan mreže CARNET

Preporučeni način pristupanja klasteru izvan mreže CARNET je korištenjem usluge VPN vaše matične ustanove.

Ako to nije moguće, od sada možete pristupati putem posebnog pristupnog čvora kojemu se pristupa protokolom SSH isključivo uz korištenje ključeva dok pristup pomoću lozinke nije moguć.

Ukoliko imate potrebu za pristupanjem klasteru izvan mreže CARNET morate izraditi SSH ključeve i poslati nam zahtjev s javnim ključem na [isabella@srce.](mailto:isabella@srce.hr) [hr.](mailto:isabella@srce.hr) Zahtjev mora biti poslan s email-a koji ste koristili u prijavi.

## Izrada ključeva

<span id="page-2-1"></span>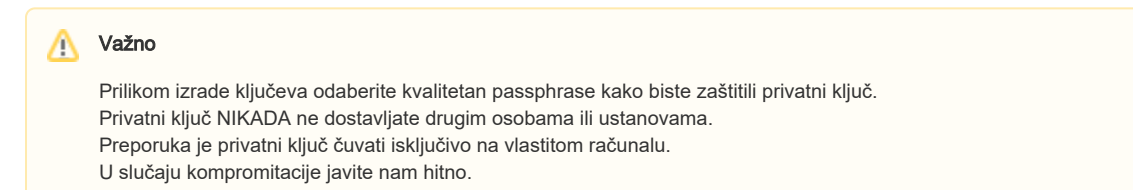

#### <span id="page-2-2"></span>Linux

Izradite SSH ključeve iz komandne linije pomoću naredbe:

ssh-keygen

U zahtjevu priložite datoteku ~/.ssh/id\_rsa.pub.

## <span id="page-2-3"></span>MS Windows

Instalirajte aplikaciju PuTTYgen. Po pokretanju aplikacije pritisnite gumb Generate, upišite Key passphrase te spremite javni i privatni ključ. U zahtjevu pošaljite tekst u polju Public key for pasting into OpenSSH authorized\_keys file.

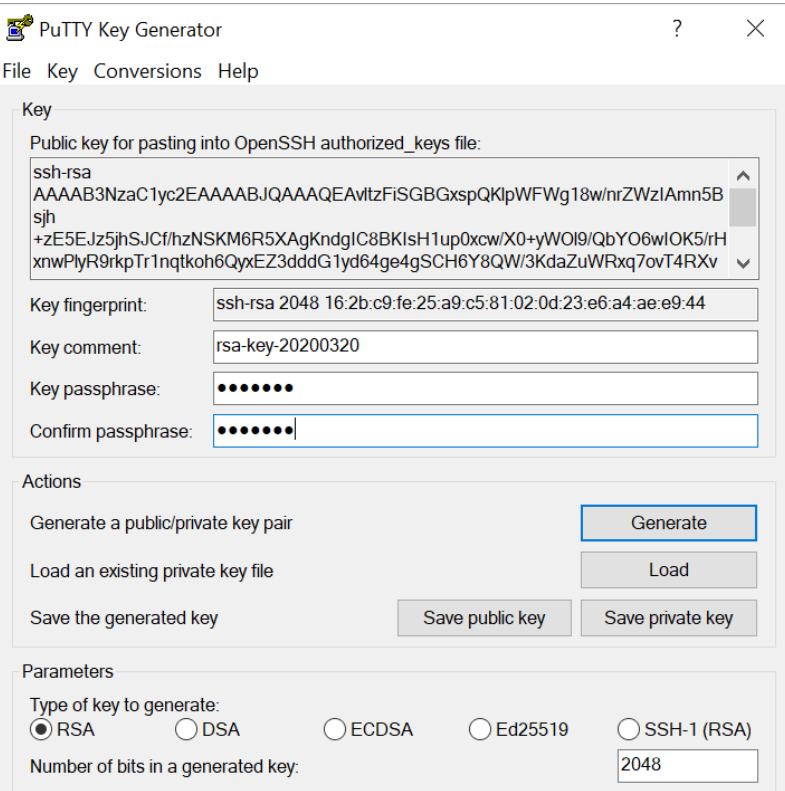

## <span id="page-3-0"></span>Spajanje na posebni pristupni čvor

Adresa posebnog poslužitelja za spajanje izvan CARNET mreže je keybella.srce.hr, a pristupa se protokolom SSH.

#### <span id="page-3-1"></span>Linux

Preduvjet za spajanje je da je na računalu instaliran privatni ključ koji ste generirali u prethodnom koraku. Spajanje se obavlja korištenjem naredbe (korisničko ime u primjeru je korisnik):

ssh korisnik@keybella.srce.hr

Ukoliko dobijete grešku oblika:

keybella.srce.hr: Permission denied (publickey,gssapi-keyex,gssapi-with-mic).

potrebno je eksplicitno navesti lokaciju ssh ključa naredbom:

ssh -i ~/.ssh/id\_rsa korisnik@keybella.srce.hr

## <span id="page-3-2"></span>MS Windows

Za spajanje se koristi alat Putty uz upisivanje putanje privatnog ključa.

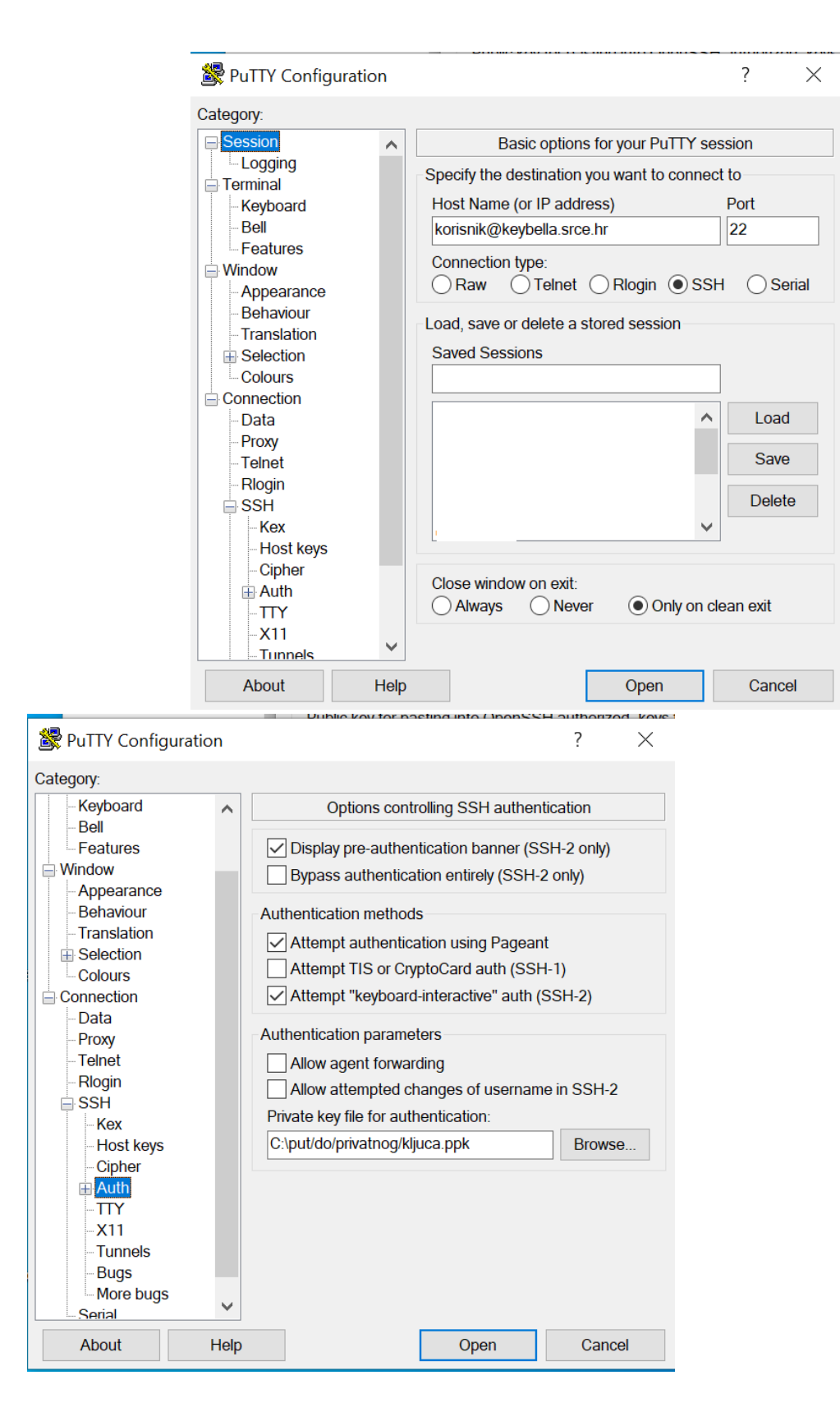

## <span id="page-4-0"></span>Spajanje na klaster

Nakon spajanja na posebni pristupni čvor klasteru možete pristupiti koristeći naredbu:

Nakon izvršavanja gornje naredbe, potrebno je upisati zaporku koju koristite za spajanje na teran.srce.hr.

## <span id="page-5-0"></span>Korištenje grafičkog okruženja

Za korištenje grafičkog okruženja potrebno je prvo uspostaviti SSH tunel između osobnog računala i posebnog računala keybella.srce.hr. Po uspostavi tunela moguća je izravna SSH komunikacija s pristupnim čvorom teran.srce.hr korištenjem lokalne adrese localhost i odabranog porta (u primjerima se koristi 2222).

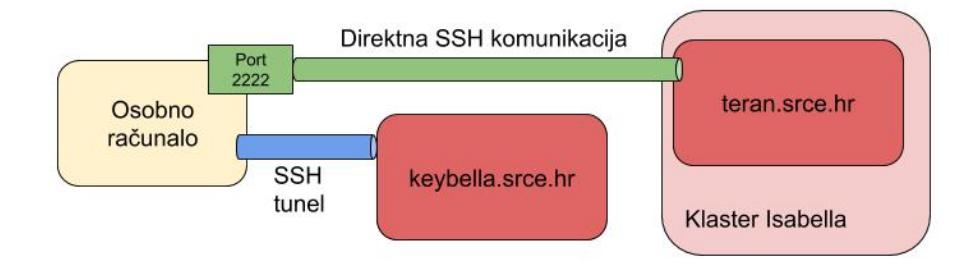

#### <span id="page-5-1"></span>Linux

Uspostavite SSH tunel između osobnog računala i posebnog računala keybella.srce.hr:

```
ssh -NL 2222:teran.srce.hr:22 korisnik@keybella.srce.hr
```
Ukoliko ste uspješno uspostavili konekciju u drugom terminalu na osobnom računalu izvesti naredbu:

```
ssh -X -p 2222 korisnik@localhost
```
#### Unesite lozinku za teran.srce.hr.

Po spajanju, možemo testirati uspješnost provedenih akcija pomoću naredbe

xterm

#### <span id="page-5-2"></span>MS Windows

Uspostavite SSH tunel između osobnog računala i posebnog računala keybella.srce.hr:

Unesite:

- Hostname: keybella.srce.hr
- $\bullet$  Port: 22
- Auto-login username: korisnik
- Private key file for authentication: put do privatnog ključa
- Source port: 2222
- Destination: teran.srce.hr:22

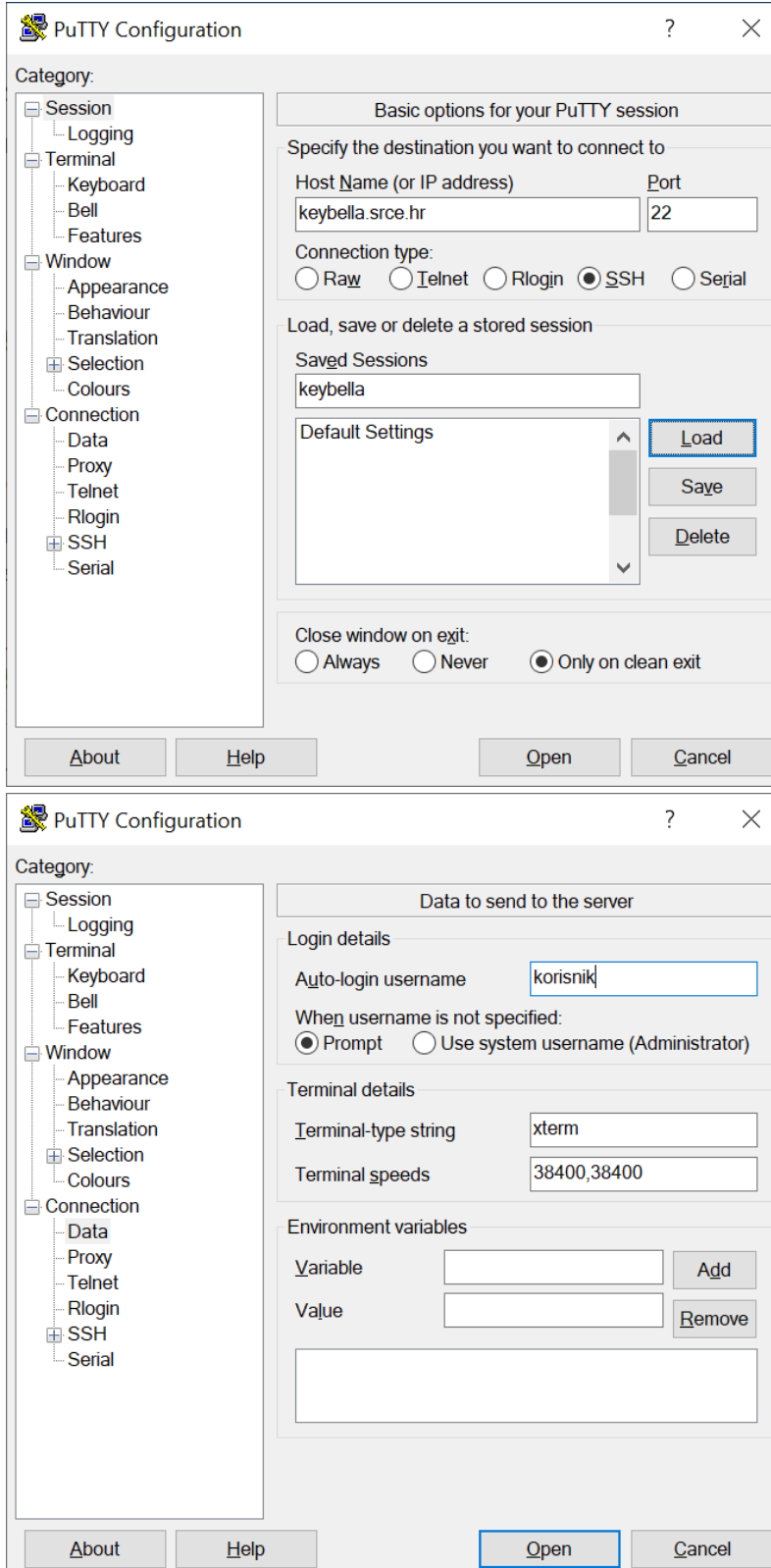

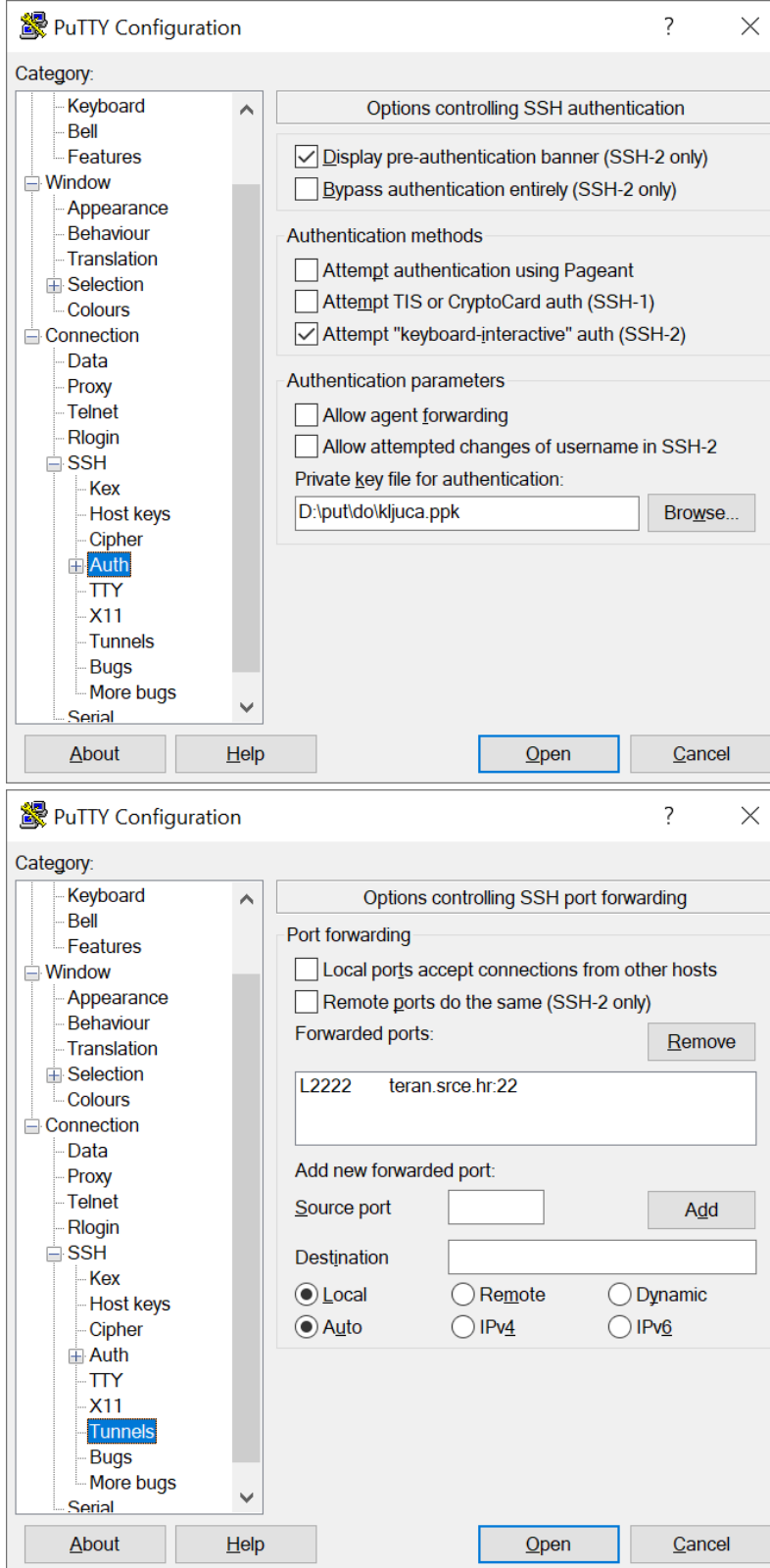

Nakon postavljanja odaberite Open.

Preuzmite i pokrenite aplikaciju [Xming.](https://sourceforge.net/projects/xming/)

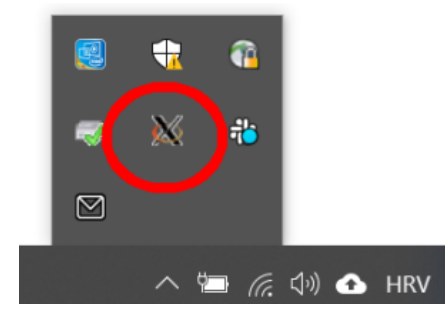

Otvorite još jedan PuTTY prozor (ne zatvarajte prošli prozor). Upišite

- Host Name: 127.0.0.1
- Port: 2222
- Auto-login username: korisnik
- kategoriji Connection→SSH→X11 odaberite Enable X11 forwarding.

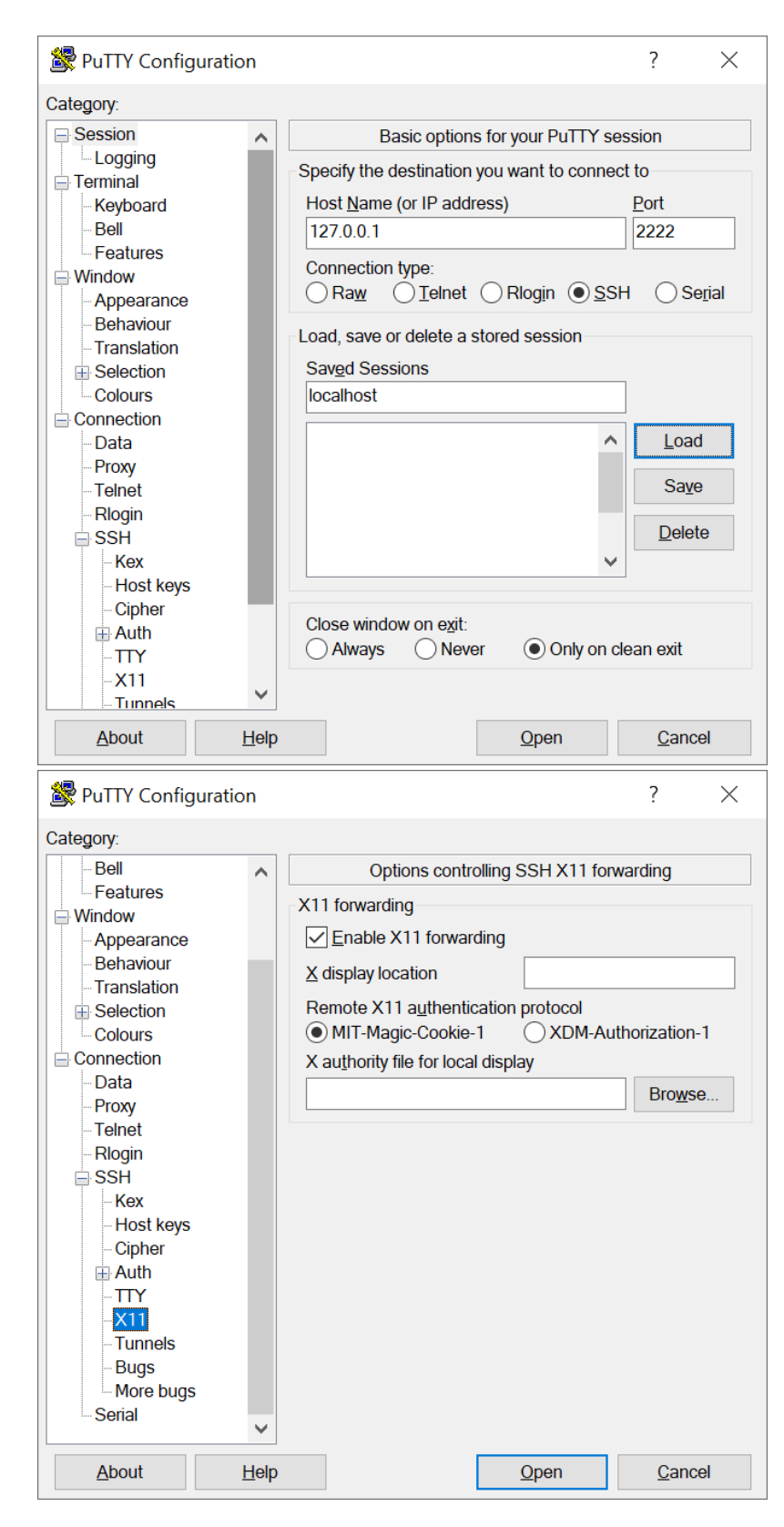

Nakon postavljanja odaberite Open. Unesite korisničko ime i lozinku za teran.srce.hr.

Po spajanju, možemo testirati uspješnost provedenih akcija pomoću naredbe

<span id="page-9-0"></span>xterm

## Kopiranje datoteka s osobnog računala na klaster

Za izravno kopiranje datoteka na pristupno računalo teran.srce.hr potrebno je uspostaviti SSH tunel opisan u prethodnom poglavlju.

#### <span id="page-10-0"></span>Linux

Uspostavite SSH tunel između osobnog računala i posebnog računala keybella.srce.hr:

```
ssh -NL 2222:teran.srce.hr:22 korisnik@keybella.srce.hr
```
Ukoliko ste uspješno uspostavili konekciju u drugom terminalu na osobnom računalu izvesti naredbu:

```
scp -P 2222 ime_datoteke_koju_kopiramo korisnik@localhost:
```
Unesite lozinku za teran.srce.hr.

#### <span id="page-10-1"></span>MS Windows

Potrebno je kreirati SSH tunel pomoću aplikacije PuTTY [\(prethodno poglavlje\)](#page-5-2). Nakon kreiranja tunela, otvorite program WinSCP i unesite:

- Host name: 127.0.0.1
- Port: 2222
- User name: korisnik
- Password: lozinka za teran.srce.hr

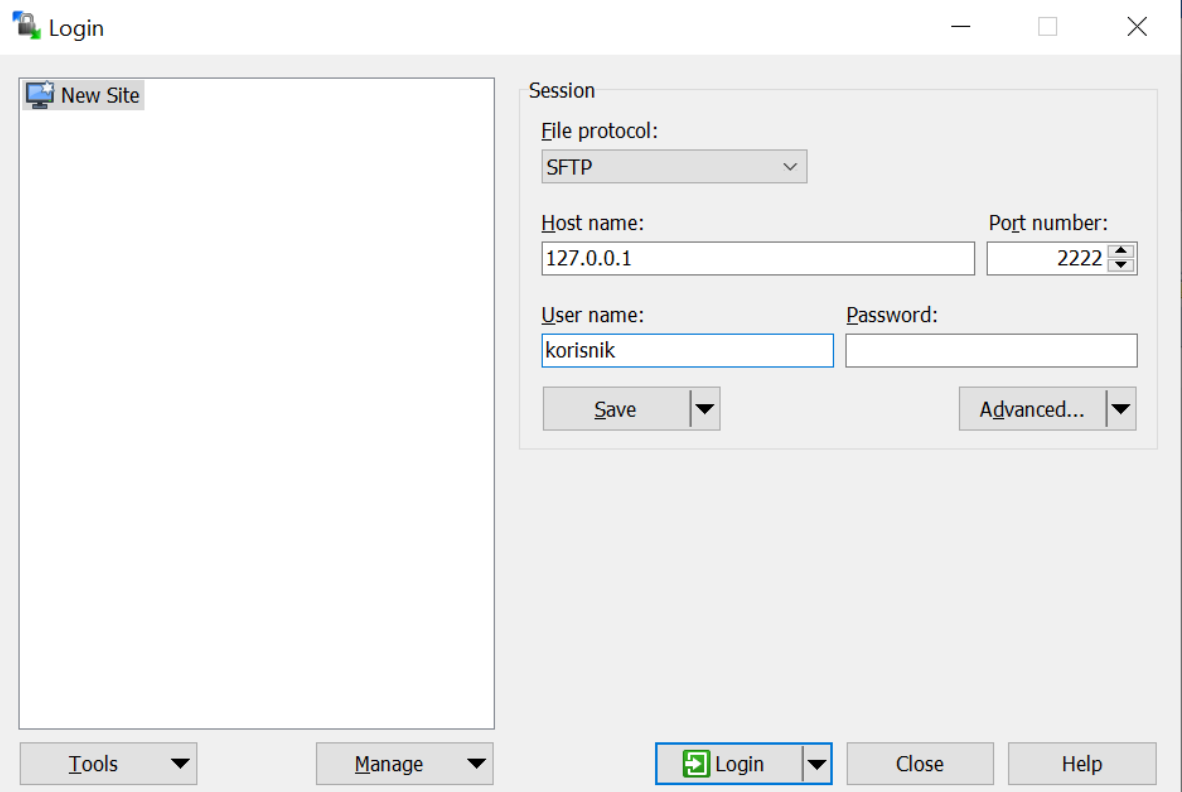